Thank you for purchasing our 7" Digital Photo Frame. You can play your favorite photos (JPEG file) directly from a memory card or a USB flash drive without a computer. Read the following instructions for more details.

# Landscape position Attach/Detach pos ۱п Portrait position 000000 Landscape Viewing Portrait Viewing

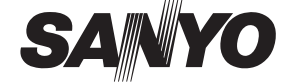

# **Digital Photo Frame LVF-PF72S User Guide**

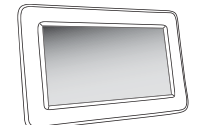

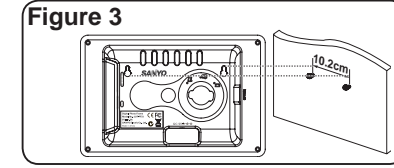

- Manufacturer and Address SANYO Electric Co., Ltd. 5-5, Keihan-hondori, 2-chome, Moriguchi City Osaka, Japan Authorized Representative and Address SANYO FISHER Sales(Europe) GmbH Stahlgruberring 4,D-81829 Munich, Germany
- **Trademark Information**

SD<sup>™</sup> is a trademark.

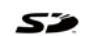

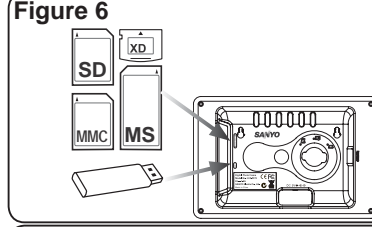

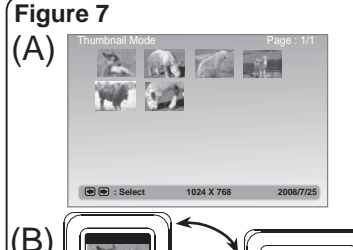

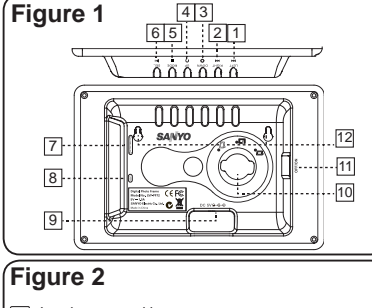

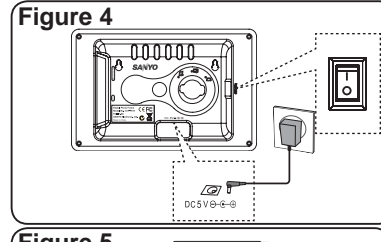

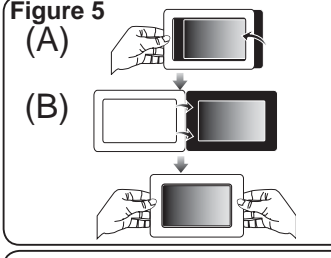

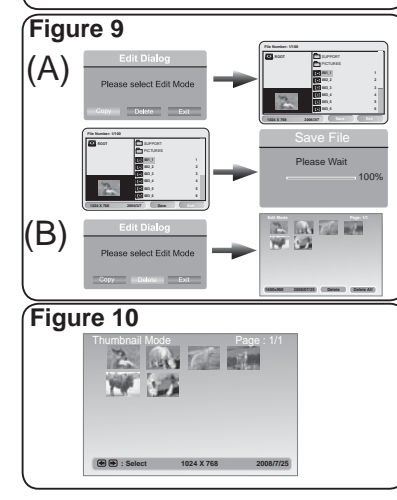

# **For EU users only**

**Caution:** Changes or modifications not expressly approved by the party responsible for compliance could void the user's authority to operate the equipment.

### • Keep away from water, moisture and dust. • Ambient Temperature should be 0~40°C. Do not store the unit in hot or cold areas. **Safety Information**

- 1. Remove the stand from the unit. 2. Place the mounting holes of the unit on the wall screws (not supplied) as shown in Figure.
- **Note:** Take care when installing it. It may cause damage or serious injury should it fall from its mountings.
- 1 LEFT/K4 (Previous) button  $\boxed{2}$  RIGHT/ $\blacktriangleright$  (Next) button 3 DOWN/ $\phi$  (Brightness) button 7 SD/MMC/MS/xD slot 8 USB port \*Supports a USB ash drive only. 9 DC5V jack
- \*Each press of the button will adjust the 10 Stand receptacle \*For attaching the
- brightness level. 4 UP/  $\odot$  (Rotate) button [11] Power switch ON/ supplied stand.
- 5 MODE/ (Stop) button 6] SEL.(Select) / ▶II (Play/ |12| Wall-mounting Pause) button OFF holes

This unit can play only JPEG format. 1. Insert your memory card into the memory card

• Do not drop the unit or give a strong impact. • Do not try to disassemble the unit by yourself. • Connect the AC adapter to the DC5V jack and to the wall outlet.

- 1. Insert the round end of the stand into the receptacle.
- 2. Rotate the stand to the direction as shown in Figure until it is fixed tightly in position. **Note:** The unit can be placed horizontally or
- vertically for a landscape or portrait display. **Mounting the Photo Frame on Wall**

• Use attachments/accessories specified by the manufacturer only.

• When left unused for a long period of time, the unit should be unplugged from the wall outlet. **Warning:** To reduce the risk of fire or electric shock, do not expose the unit to rain, moisture and water.

# **(Figure 3)**

This device complies with Part 15 of the FCC Rules. Operation is subject to the following two conditions: (1) this device may not cause harmful interference, and (2) this device must accept any interference received, including interference that may cause undesired operation. **Canadian ICES-003 Information**

This class B digital apparatus complies with Canadian ICES-003.

This set complies with the EMC Directive 2004/108 and with the LVD Directive 2006/95. **CE**

> • Press LEFT or RIGHT button to select the photo you wish to rotate in the slideshow, then press UP/  $\odot$  button to rotate by 90 degrees

## **FCC NOTICE**

### **Product Overview (Figure 1)**

# **Attaching the Stand (Figure 2)**

**Note 1:** Each press of UP/  $\odot$  button will rotate the photo by 90 degrees clockwise. **Note 2:** Manual Rotation can be also set in the

1. Press LEFT or RIGHT button to select "Setup" in the main menu, then press SEL./

Calendar" and then press SEL./ ▶ button.

5. Press LEFT or RIGHT button to select "OK" and press SEL./ ▶ button to set it.

- 1. Connect one end of the supplied AC adapter (DC5V/1.5A) to the unit, and the other end to the wall outlet.
- 2. Switch the power on ( to the position "I") to turn 2. Press UP or DOWN button to select "Clock & on the unit.
- **A.Removing the Changeable Frame Removing and Installing the Changeable Frame (Figure 5)**
- Release all the hooks in the edge of the changeable frame by pulling up the changeable frame using your fingers.
- **B.Installing the Changeable Frame** 1. Hold the changeable frame and place it on the unit.
- 2. Press the changeable frame for all the hooks to be fixed in place.
- Now the changeable frame is installed successfully.

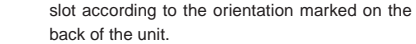

2. Insert a USB flash drive to the USB port. **Note:** This unit can display photos in either a memory card or a USB flash drive at a time. If a USB flash drive and a SD/MMC/ MS/xD card are inserted in the unit at the same time, files in the USB flash drive will be displayed. If you want to display files in a SD/MMC/MS/xD card, remove the USB flash drive from the unit.

- Note: Displaying photos bigger than 480 x 234 pixels will take longer time for loading. 1. Press LEFT or RIGHT button to select **on** "Photo" in the main menu, then press SEL./
- button to confirm.
- 2. The slideshow starts.
- 3. To pause the slideshow, press SEL./ ▶ button. Press SEL./ ▶ button again to restart the slideshow.
- **A. Copying Photos from a Memory Card or a USB Flash Drive AC Ada**
- 1. Press LEFT or RIGHT button to select iii "Edit" in the main menu, and press SEL./  $\blacktriangleright$  button. Then "Edit Dialog" window will appear.
- 2. Press LEFT or RIGHT button to select "Copy", then press SEL./ ►II button to enter the Sub-menu.
- 3. Press UP or DOWN button to select a file, then press SEL./ ▶ button to select photos you wish to copy.
- **Note 1:** Press SEL./ ▶ button on the selected folder to enter the Sub-menu.
- **Note 2:** To deselect the file, press SEL./ ▶ii button again on the selected file. **Note 3:** Repeat the above step 3 to select some Acces
- files and the selected files will be highlighted.
- **Note 4:** The internal memory can store about 45 photos in case each photo is less than 32 megapixels.
- 4. Press RIGHT button and then LEFT button to select "Save", then press SEL./ I ubutton.
- 5. The file is now saved in the internal memory.
- 6. To exit Edit mode, press LEFT or RIGHT button to select "Exit", then press SEL./ ► ubutton.

#### **Viewing Photos and Slide Shows (Figure 7)**

### **Inserting a Memory Card or a USB Flash Drive (Figure 6)**

#### **Connecting to the Power (Figure 4)** main menu. **B. Setting Clock & Calendar**

**Caution:** Do not insert "Memory Stick Duo" or "Memory Stick Pro Duo" into the unit. In case of using them, be sure to attach "Memory Stick Adapter" in order not to have a trouble to remove it from the unit.

### *Auto Rotation*

- 1. Press MODE/■ button to enter the main menu 2. Press LEFT or RIGHT button to select "SETUP" in the main menu, then press SEL./ button.
- **Note 2:** The photo will be scaled down to an 3. Press UP or DOWN button to select an item in the Setup menu, and press SEL./ ▶ or RIGHT button to go to the Sub menus as shown in the below table.
	- 4. Press UP or DOWN button to select a setting, then press SEL./ ►II to set it.
	- 5. To leave Setup menu, press MODE / button again.

 • In the initial setting of the unit, Auto Rotation is set to ON in Setup menu. Landscape or portrait display of a photo will be automatically switched according to the unit orientation. If the horizontally placed unit is rotated left by 90 degrees, the photo will automatically rotate by 90 degrees clockwise. If the vertically placed unit is rotated right by 90 degrees, the photo will automatically rotate by 90 degrees

- 1. Press LEFT or RIGHT button to select (\*) "Favorites" in the main menu, then press SEL./  $\blacktriangleright$ <sup>II</sup> button.
- 2. The slideshow will start from the internal memory.
- 3. Press MODE / button to enter the Thumbnail Mode.
- 4. Press LEFT or RIGHT button to select the photo you wish to play, then press SEL./ ▶ III
- Rotation only works by rotating the unit button. 5. The slideshow starts with the photo selected.

counterclockwise.

**Note 1:** When the unit is placed horizontally, Auto

to left by 90 degrees. Rotating the unit to right will not have any response. When the unit is placed vertically, Auto Rotation only works by rotating the unit to right by 90 degrees. Rotating the unit to left will

not have any response.

appropriate size to fit in the height or width of the unit if the photo orientation is different from its original one.

*Manual Rotation*

- 1. Press LEFT or RIGHT button to select in "Edit" in the main menu, and press  $SEL$ ./ $\triangleright$  button. Then Edit Dialog window will appear.
- 2. Press RIGHT button to select "Delete", then press SEL./ button to enter the Edit mode. 3. Press LEFT or RIGHT button to select a photo,
- and press DOWN button to select "Delete", then press SEL./ ▶ button to delete it. Press UP button to deselect "Delete".
- **Note 1:** To delete all, press DOWN button and press RIGHT button to select "Delete All", then press SEL./ ▶ button. Press UP button to deselect "Delete All".
- Note 2: Press MODE / button to return to the main menu.

clockwise.

Thumbnail mode.

**Note 3:** All the rotation effects will be cancelled when returning to the main menu.

### **B. Rotation**

**A. Viewing the Clock & Calendar** 1. Press LEFT or RIGHT button to select **1** "Clock & Calendar" in the main menu and press

button.

*Setting the Time* 

3. Press UP or DOWN button to select "Set The Time", and press SEL./ ▶ button, then "Set Time" window will appear on the screen. 4. Press LEFT or RIGHT button to select Hour, Minute, Second or AM/PM and set the time by

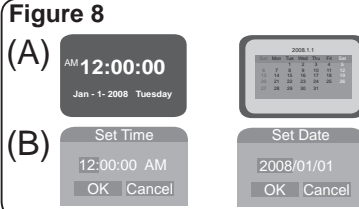

pressing UP or DOWN button.

*Setting the Date*

3. Press UP or DOWN button to select "Set The Date", and press SEL./ ▶ button, then "Set Date" window will appear on the screen. 4. Press LEFT or RIGHT button to select Year, Month or Day and set the calendar by pressing

UP or DOWN button.

5. Press LEFT or RIGHT button to select "OK" and press SEL./ ▶ button to set it. 6. To leave the Setup menu, press MODE/

SEL./ ►" button.

button again.

**Clock & Calendar Setting (Figure 8)**

### **Editing Files in the Internal Memory (Figure 9)**

**Caution:**

Once power is switched off, the set time and calendar will be reset, because there is no

battery back up in this unit.

2. Pressing SEL./ ▶ button will switch between Clock, Calendar and photos of a memory card. 3. Press MODE/ ■ button again to return to the

### **A. Thumbnail Mode**

- 1. Press MODE/ button during the slideshow to enter Thumbnail mode.
- 2. Press LEFT or RIGHT button to select the photo you wish to play, then press SEL./ ▶ III button.
- **Note:** If the thumbnail has more than one page, move the cursor to the last photo and press RIGHT/ ▶▶ button to go to the next page. Move the cursor to the first photo and press LEFT/  $\blacktriangleright$  button to return to the previous page.
- 3. The slideshow starts with the photo selected. **Note 1:** Refer to Setup Menu in this user guide for the slideshow settings.
- **Note 2:** Press MODE/ **button again to return to** the main menu.

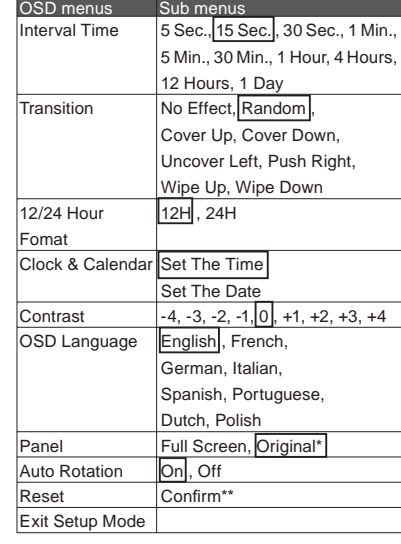

- \* Select "Original" to display photos in their original aspect ratios. Black bands appear on left and right sides of the screen in landscape view, or top and bottom of the screen in portrait view. Select "Full Screen" to display photos in full screen size.
- \*\* Selecting Reset will restore the initial settings. (The initial settings are marked by squares in the above table.)

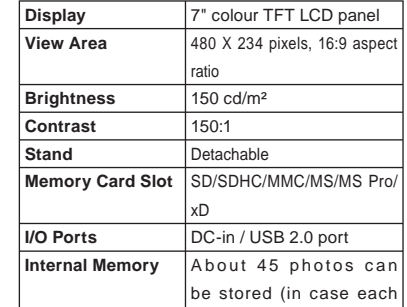

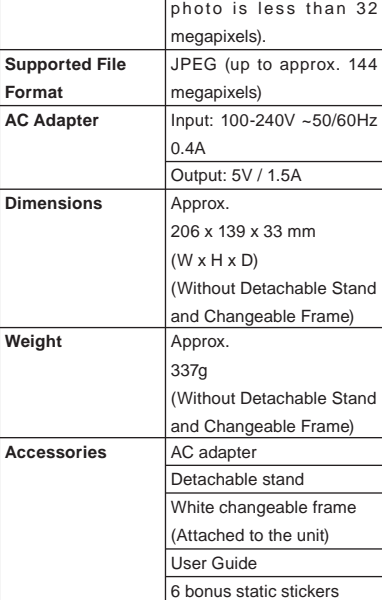

### **Viewing Files in the Internal Memory (Figure 10)**

#### **Setup Menu**

# **Specifi cations**

**Forma** 

**Dimensions** 

#### **B. Deleting Photos in the Internal Memory**

Your SANYO product is designed and manufactured with high quality materials and components which can be recycled and reused. This symbol means that electrical and electronic equipment, at their end-of-life, should be disposed of separately from your household waste. Please dispose of this equipment at your local community waste collection/ recycling centre. In the European Union there are separate collection systems for used electrical and electronic products. Please help us to conserve the environment we live in!

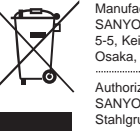

#### **No power**

• Check if the AC adapter is plugged into the wall outlet.

#### • Make sure there is power to the wall outlet. **Unable to view photos**

• This unit is designed to show photos in standard JPEG format following the camera industry standard. Some images in non-standard JPEG format such as web images, scanned images or photos in RAW format taken by professional cameras cannot be displayed in the unit correctly. Please use PC applications to convert such images into standard JPEG format. • Check if using compatible memory cards. **If photo display is slow**

• Use lower resolution photo.

### **Troubleshooting**

#### **Notes**

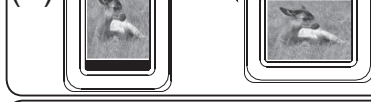

Free Manuals Download Website [http://myh66.com](http://myh66.com/) [http://usermanuals.us](http://usermanuals.us/) [http://www.somanuals.com](http://www.somanuals.com/) [http://www.4manuals.cc](http://www.4manuals.cc/) [http://www.manual-lib.com](http://www.manual-lib.com/) [http://www.404manual.com](http://www.404manual.com/) [http://www.luxmanual.com](http://www.luxmanual.com/) [http://aubethermostatmanual.com](http://aubethermostatmanual.com/) Golf course search by state [http://golfingnear.com](http://www.golfingnear.com/)

Email search by domain

[http://emailbydomain.com](http://emailbydomain.com/) Auto manuals search

[http://auto.somanuals.com](http://auto.somanuals.com/) TV manuals search

[http://tv.somanuals.com](http://tv.somanuals.com/)